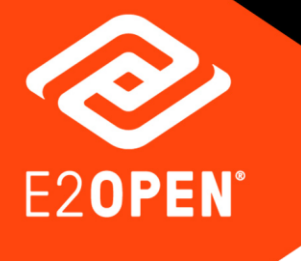

# **Carrier Value Added Services Help Guide**

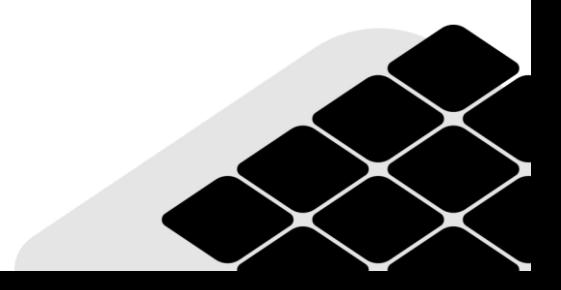

Copyright © 2021 E2open, LLC. All rights reserved.

This document is copyright information of E2open, LLC. You may not reproduce, disclose or distribute any part of any part of this document in any form or by any means, without the written permission of E2open, LLC, nor may you use it to create derivative works.

E2open and the E2open logo are registered trademarks of E2open, LLC. Other product or company names may be the trademarks of their respective owners.

Use of E2open, LLC software is subject to the terms of a master services agreement and applicable export and import restrictions. Restricted rights of U.S. government users.

This documentation may contain links to external websites that E2open does not own or control. E2open neither evaluates nor guarantees the availability of these websites.

## Table of Contents

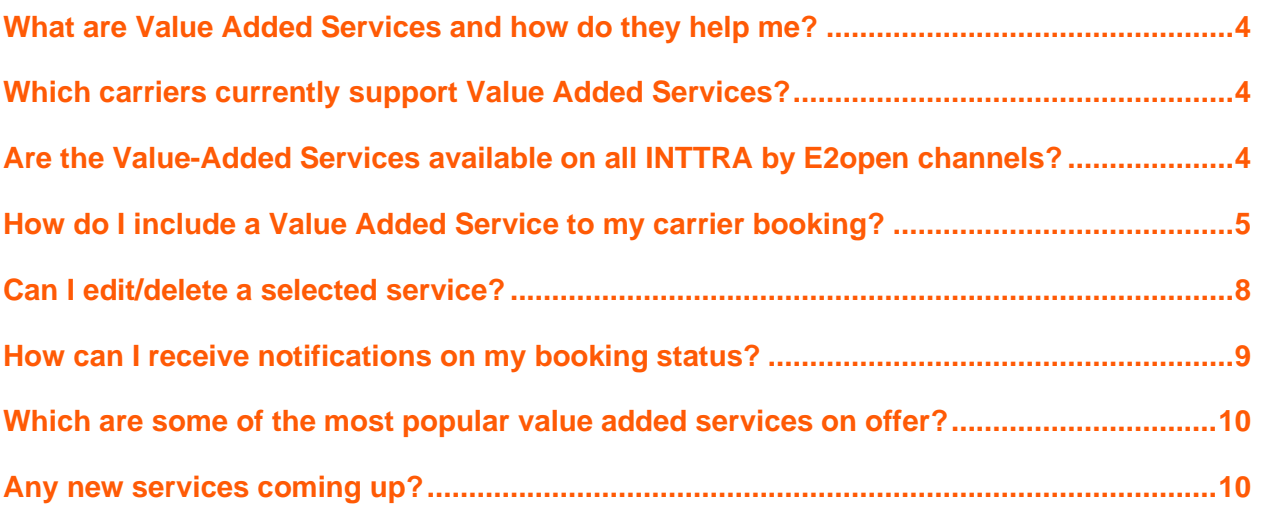

### <span id="page-3-0"></span>What are Value Added Services and how do they help me?

INTTRA allows shippers and forwarders to select a carrier's additional services (Value Added Services) during booking submission. INTTRA offers these services over and above the standard carrier booking services to address your specific shipping needs such as cargo insurance, priority status of equipment release and space on board.

Value Added Services work only for a single line of cargo and container that is when one cargo-type is shipped in one container-type

## <span id="page-3-1"></span>Which carriers currently support Value Added Services?

Maersk and CMA CGM

Hapag Lloyd is planned to go live by early June 2021.

#### <span id="page-3-2"></span>Are the Value-Added Services available on all INTTRA by E2open channels?

Currently, the Value Added Services are available when you submit your bookings on the Web.

### <span id="page-4-0"></span>How do I include a Value Added Service to my carrier booking?

- 1. Log in to your INTTRA account.
- 2. From the **Book** drop-down list, select **Create New** to create a new booking or click **My Bookings** to reuse an existing one.
- 3. Fill in the Booking Request form and click **Submit Booking**. This brings you to the **Carrier Value Added Service** page that displays the value added services offered by the carrier. These services appear in the order of popularity, that is, the most frequently used services appear first followed by the ones used less frequently. Each service contains the following information:
	- o Service Name
	- o A short description of the offered service.
	- o Service charge per container or per shipment.
	- o View Service link to know more about the service and add to your booking, if required.

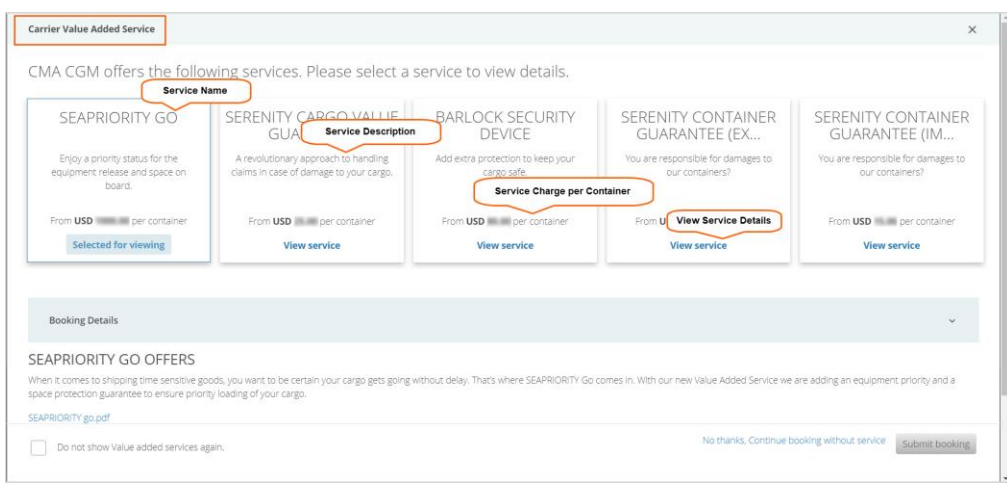

- 4. Click **View service** or anywhere else on the specific service card. This action displays the following details that appear after the Booking Details section on the page:
	- o Service Name
	- o Extended description of the offered value added service.
	- o A downloadable pdf link that provides you all the information you need about the service such as its benefits and how does the service work.
	- o A radio button to select the service along with the service cost per container for your reference.

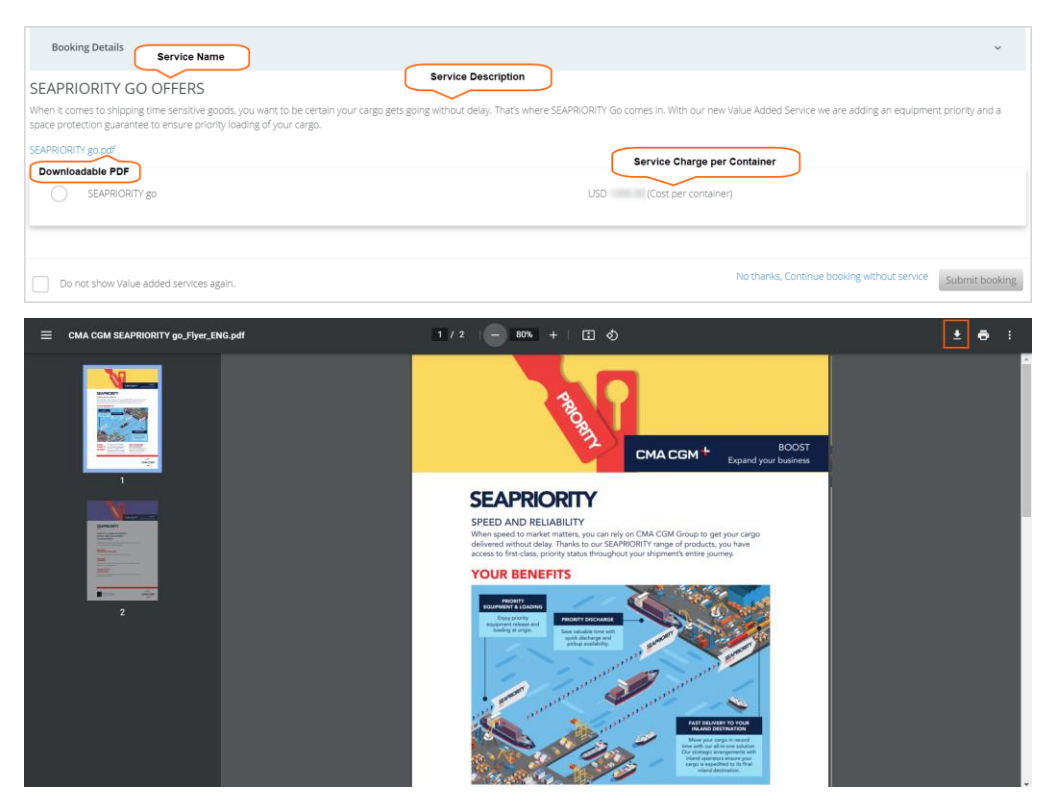

- 5. Select the radio button if you want to opt for the service.
- 6. Review the container details and price.
- 7. Go through the terms and conditions and select the check box **I agree with the terms and conditions**.
- 8. Click **Add Selected Service** button. You can add multiple services to your booking as per your requirement.
- 9. Click **Submit booking** when done.

The Submit booking option activates only after you agree to the Terms & Conditions, and add the service,

If you have made the service selection but do not want to opt for it, click **No thanks, continue booking without service** and then **Submit Booking.** If you do not want to visit the Value Added Service page again, select the check

box **Do not show Value Added Services again**. This ensures that value added services do not appear on your screen for the next 30 days.

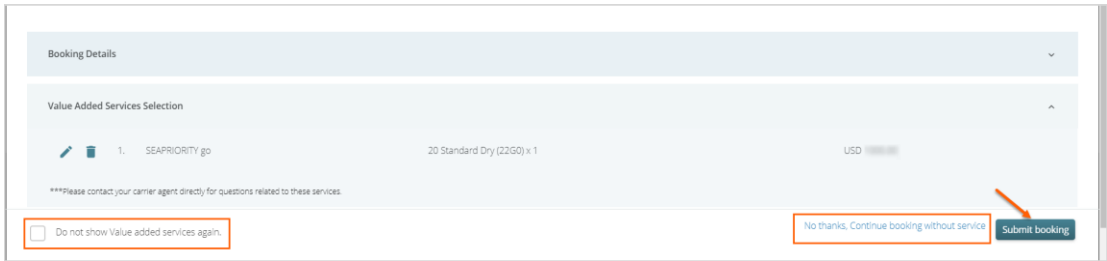

On booking submission, your booking details appear along with the Value Added Service details.

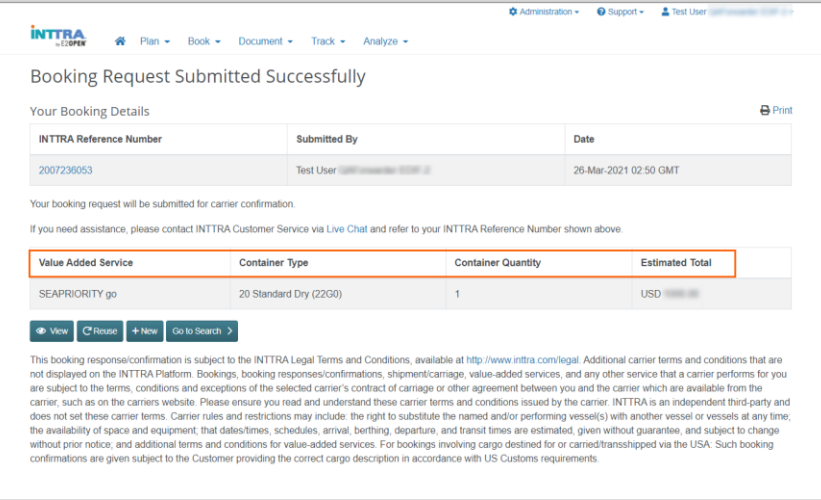

### <span id="page-7-0"></span>Can I edit/delete a selected service?

Yes. You can edit and delete only during the booking submission process. Contact your carrier agency if you wish to make any adjustments to the selected service.

To edit the service,

- 1. Click the edit icon corresponding to the service.
- 2. Make updates to the selected service and add it again.

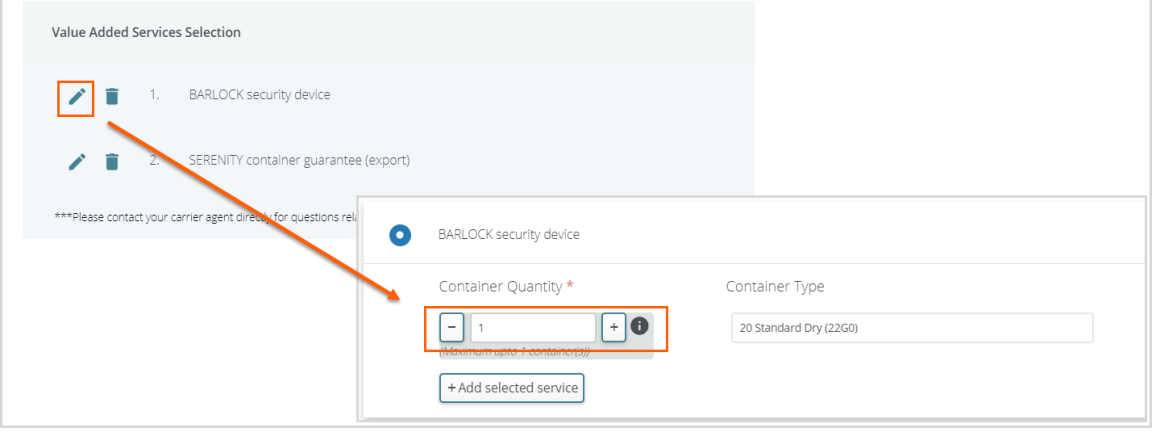

To delete the service:

- 1. Click the delete icon corresponding to the service.
- 2. In the **Delete Service Confirmation** dialog box, click **Delete**.

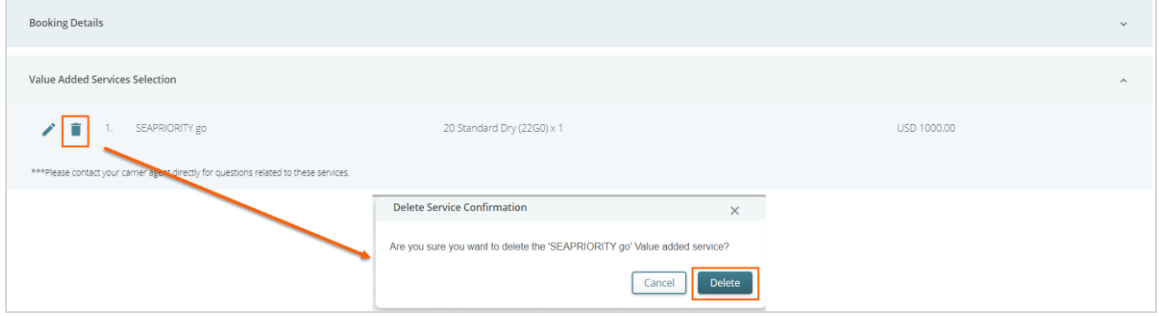

### <span id="page-8-0"></span>How can I receive notifications on my booking status?

- 1. Go to the **Comments & Notifications** section in the Booking Request form.
- 2. Enter one or more email addresses that should receive the notification. You can enter a maximum of nine email addresses.
- 3. Check the box **Notify me regarding the status and update of this booking**.

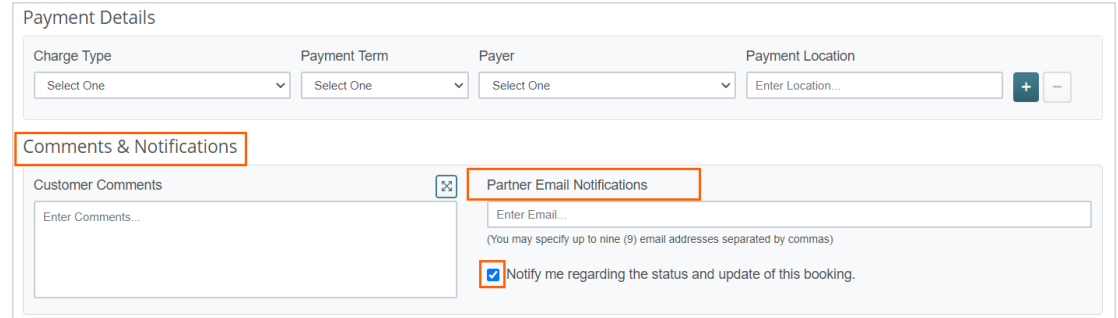

You will receive email notifications in the following format:

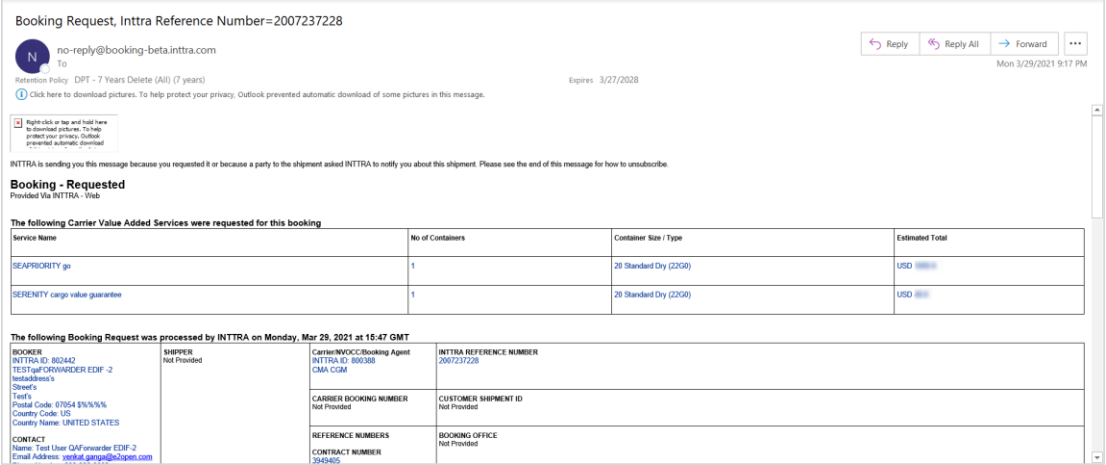

### <span id="page-9-0"></span>Which are some of the most popular value added services on offer?

Following are some of the most frequently used value added services currently offered by our carriers:

#### **MAERSK**

Maersk Spot Rates with loading guarantee and a fixed price at booking can be selected. See details here.

#### **CMA CGM**

#### **SEAPRIORITY GO**

Offers one exclusive service that provides first-class, priority status throughout your shipment's entire journey.

Learn more about Seapriority Go service.

#### **SERENITY CARGO VALUE GUARANTEE**

Offers three guarantee services to handle claims in case of damage to your cargo. You receive full compensation in the event of loss or damage to your cargo that brings in key benefits compared to a standard cargo insurance.

Learn more about Serenity Cargo Value Guarantee service.

#### **BARLOCK SECURITY DEVICE**

Offers protection to your valuable products against theft during transportation. You can add steel bar locks to your container's door to keep your cargo absolutely safe.

Learn more about Learn more about Barlock Security Device service.

To avail Barlock Security,

- 1. Select the service.
- 2. Enter the number of locks required. The Barlock number cannot exceed the number of booked containers.
- 3. Click **Add Selected Service**.

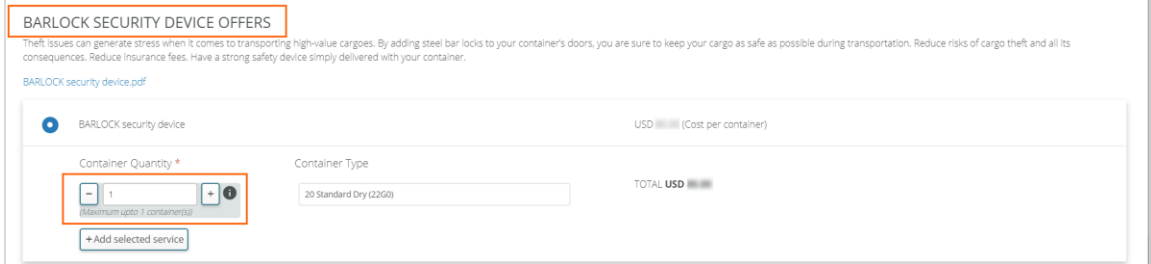

To know more about the complete list of Value Added Services offered by CMA CGM., visit the CMA CGM's website.

#### <span id="page-9-1"></span>Any new services coming up?

Yes. Hapag Lloyd's Shipping Guarantee service by early June 2021.